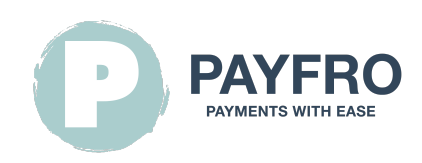

# Saferpay Payment Extension for JTL 5 by Payfro

Version: 1.1.7 Date: 2024-06-08 13:44:22

Thank you for choosing the Saferpay Payment Extension for JTL 5 by Payfro. This documentation will guide you through the installation, configuration and usage of the payment plugin. With this plugin, you can seamlessly integrate secure payment functionality into your JTL 5 ecommerce platform.

Please note that this documentation assumes you have a working knowledge of JTL 5 and its administration interface. If you encounter any difficulties or have questions during the installation or integration process, please don't hesitate to contact our support team for assistance.

## Table of Contents

## 1. Introduction

The Saferpay Payment Extension for JTL 5 by Payfro enables you to accept secure payments on your JTL 5 store. With this plugin, you can offer seamless and secure payment options to your customers, enhancing their shopping experience.

## 2. Installation

## **Prerequisites**

Before proceeding with the installation, please ensure that you have met the following prerequisites:

- JTL 5.2+, 5.3+ is installed and running on your server.
- You have administrative access to the JTL 5 backend.
- You have Saferpay sandbox and production credentials at hand.

### Installation Steps

To install the Saferpay Payment Extension for JTL 5, follow these steps:

- 1. Download the plugin package from the Payfro website.
- 2. Access your JTL 5 backend administration panel.
- 3. Navigate to "Plug-in manager" and select "Upload".
- 4. Click on the "Browse" button and select the plugin zip file.
- 5. Once the upload is complete, click on "Available" to install the plugin.
- 6. After installation, activate the plugin and clear the cache.

## 3. Configuration

## Saferpay Credentials

You will require the subsequent data from your Worldline Saferpay account:

- JSON Username
- JSON Password
- Customer Id
- Terminal Id

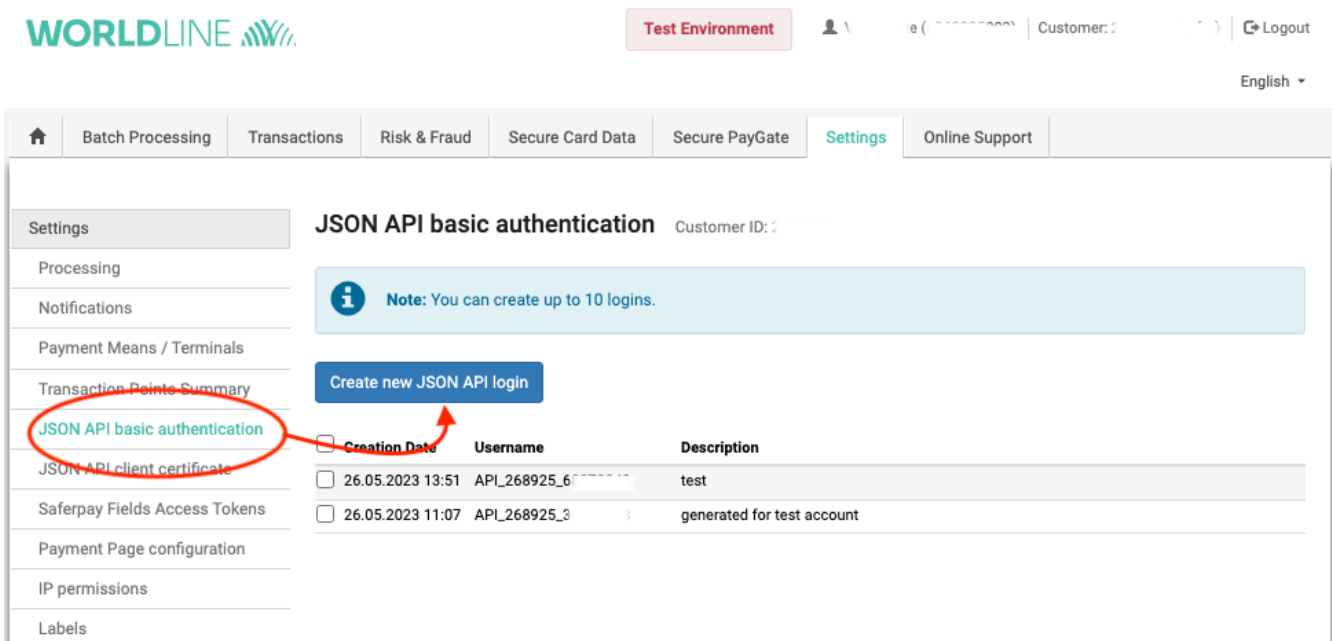

Locate JSON API Username and Password.

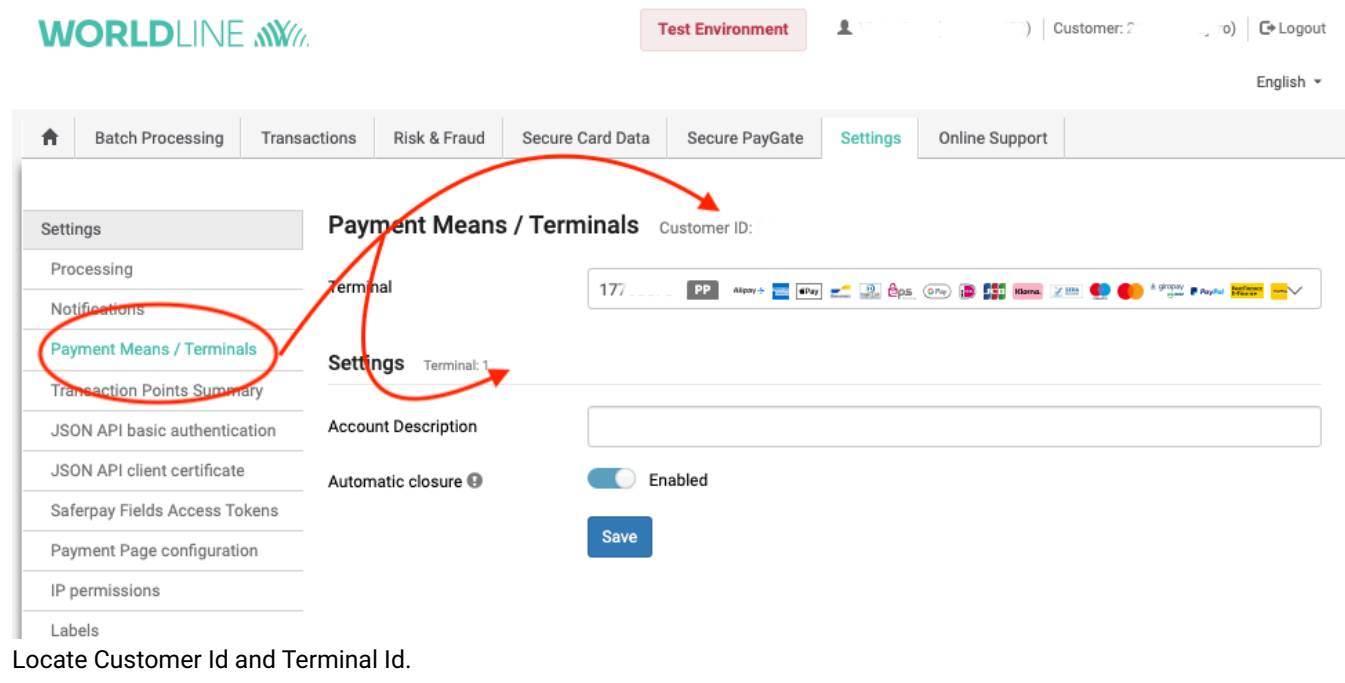

## API Credentials Setup

To establish a connection with Saferpay's API, you need to set up API credentials. Follow these steps:

- 1. Log in to your shop backend.
- 2. Go to "Installed plug-ins " and select "Saferpay Payment Plugin by Payfro".
- 3. Locate on the edit button and navigate to "Plugin Configuration".
- 4. Enter your API credentials provided by Saferpay (API key, secret key, etc.).
- 5. Save the configuration settings.

## Saferpay Payment Method Configuration

Customize the payment methods of the Saferpay Payment Extension for JTL 5 plugin. Follow these steps:

1. Log in to your JTL 5 backend.

2. Navigate to "Payment methods".

- 3. Select the payment method you would like to customize.
- 4. Customize any additional settings or restrictions for each payment method.
- 5. Save the configuration settings.

#### Payment before order completion

In the "Payment before order completion" mode, the order is not saved in the database when the customer completes the ordering process! The order still only exists in the current customer session. The order is only saved in the shop system if the customer returns shop after payment. In the case that the customer pays, and does not return the shop, the order will only exist as a transaction on the PSP, and recorded by the plugin. The order will not show up on in the shop system

#### We would not recommend the "Payment before order completion" mode.

### Transaction Feedback & Webhooks Configuration

When dealing with payment service provider (PSP) integrations that necessitate the use of webhooks or transaction feedback, it's important to correctly configure these components to ensure smooth communication between systems. Below, you'll find the URL for configuring your webhooks or transaction feedback within your chosen PSP's environment:

#### Instructions:

#### PSP & Shop Backend

Webhooks and transaction feedback are crucial for maintaining accurate and timely information exchange between your system and the payment service provider. Follow these steps to configure the webhook listener URL:

- 1. Access Configuration: Log in to your PSP's administrative dashboard or control panel. Navigate to the settings or integration section where you can manage webhooks or transaction feedback.
- 2. Enter Webhook URL: In the provided field for webhook or transaction feedback URL, input the following URL: https://{YOUR\_DOMAIN}/pyfr-saferpay/webhook
	- Replace **`{YOUR\_DOMAIN}**` with the appropriate shop domain name.
- 3. Save Changes: After entering the URL, save your changes to ensure the configuration is applied.
- 4. Test the Configuration: To ensure the webhook setup is successful, perform a test transaction or trigger a webhook event as specified by your PSP's documentation. Monitor the the transaction status to confirm that data is being successfully transmitted between your system and the PSP.

#### Shop Server

Transaction feedback can also be handled via scheduled tasks. This allows your shop to query your PSP for transaction updates.

To schedule the plugin to query your PSP by running Shopware scheduled tasks. Please refer to the Shopware documentation. For your convenience we provide this example:

crontab  $-l$  -u www-data | { cat; echo "\*/15 \* \* \* \* /usr/bin/curl -k https://{YOUR\_DOMAIN}/pyfr-saferpay-cron"; } | crontab -

By setting up your webhook or transaction feedback configuration using the provided URL, you'll establish a reliable communication channel that enables real-time updates between your system and the payment service provider. This will help ensure that you're always up-to-date with transaction status, order changes, and other critical data related to your payment processes.

## 4. Integration

### Checkout Process Integration

To integrate the Saferpay Payment Extension for JTL 5 payment plugin into the checkout process, follow these steps:

- 1. Access your JTL 5 backend.
- 2. Go to "Shipments" and select "Shipping methods".
- 3. Select the shipping method you wish to configure.
- 4. Select the payment method you would like to utilise.
- 5. Save the configuration settings.

### Order Management Integration

To handle captures, refunds and cancellations using the Saferpay Payment Extension for JTL 5 payment plugin, follow these steps:

- 1. Access the JTL 5 backend.
- 2. Go to "Installed plug-ins" and select "Saferpay Payment Plugin by Payfro".
- 3. Under "Orders", locate an order and click on an number under the column "Order ID".
- 4. On the bottom navigation select the operation your desire to perform.
- 5. Over the Saferpay tab you can Capture, Refund or Cancel payment.

### Transaction State Diagram

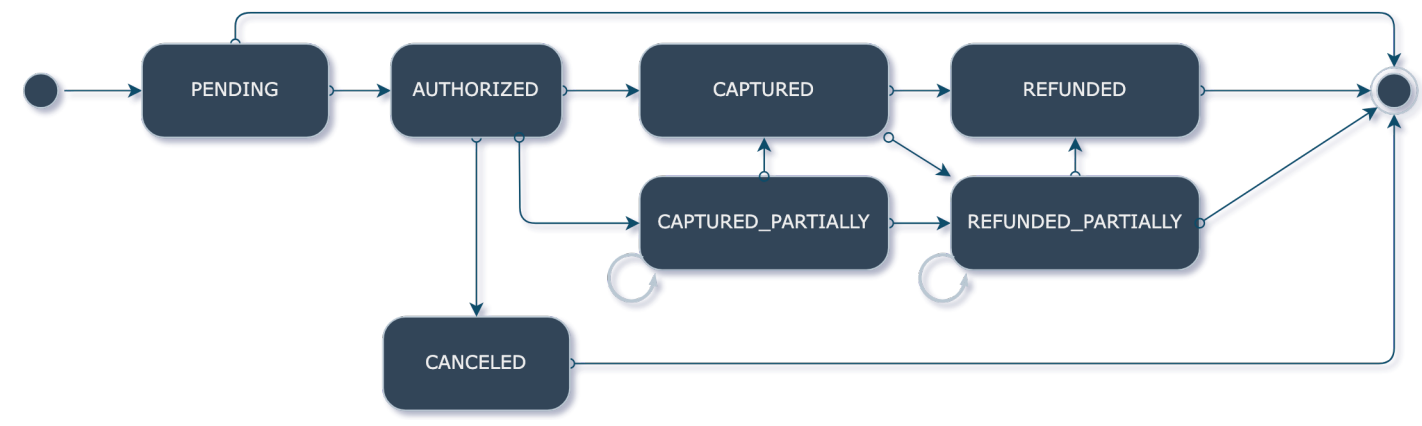

The transaction state diagram maps out the state flow on transactions.

## 5. Testing and Debugging

## Sandbox Environment Setup

For testing purposes, set up a sandbox environment. Follow these steps:

- 1. Contact Saferpay to obtain sandbox API credentials.
- 2. Access the JTL 5 backend.
- 3. Go to "Installed plug-ins" and select "Saferpay Payment Plugin by Payfro".
- 4. Switch to the "Plugin Configuration" tab.
- 5. Select the sandbox environment and enter the sandbox API credentials.
- 6. Save the configuration settings.

## Test Cases and Scenarios

Perform various test cases and scenarios to ensure proper functionality. Consider the following scenarios:

- Successful payments.
- Failed payments.
- Payment Captures, Refunds and Cancellations.
- Handling error cases.
- Verifying order and payment status updates.

### Troubleshooting Guide

If you encounter any issues during the integration or testing process, refer to the troubleshooting guide provided by Payfro. The guide will assist you in resolving common issues and errors.

## 6. Security and Compliance

### Compliance Measures

Payfro's Saferpay Payment Extension for JTL 5 payment plugin adheres to industry compliance standards such as PCI-DSS (Payment Card Industry Data Security Standard) to maintain the highest level of security for payment transactions. The plugin ensures that your platform meets the necessary security requirements.

Congratulations! You have successfully installed, configured, and integrated the Saferpay Payment Extension for JTL 5 Payment. Should you encounter any issues or require further assistance, please contact our support team. We wish you a seamless and secure payment experience for your customers.

Best regards,

Payfro Team